# Einführung

Notebook

© Copyright 2012, 2013 Hewlett-Packard Development Company, L.P.

Bluetooth ist eine Marke ihres Inhabers und wird von Hewlett-Packard Company in Lizenz verwendet. Microsoft und Windows sind eingetragene Marken der Microsoft Corporation in den USA. Das SD Logo ist eine Marke ihres Inhabers.

HP haftet nicht für technische oder redaktionelle Fehler oder Auslassungen in diesem Dokument. Ferner übernimmt sie keine Haftung für Schäden, die direkt oder indirekt auf die Bereitstellung, Leistung und Nutzung dieses Materials zurückzuführen sind. HP haftet – ausgenommen für die Verletzung des Lebens, des Körpers, der Gesundheit oder nach dem Produkthaftungsgesetz – nicht für Schäden, die fahrlässig von HP, einem gesetzlichen Vertreter oder einem Erfüllungsgehilfen verursacht wurden. Die Haftung für grobe Fahrlässigkeit und Vorsatz bleibt hiervon unberührt.

Inhaltliche Änderungen dieses Dokuments behalten wir uns ohne Ankündigung vor. Die Informationen in dieser Veröffentlichung werden ohne Gewähr für ihre Richtigkeit zur Verfügung gestellt. Insbesondere enthalten diese Informationen keinerlei zugesicherte Eigenschaften. Alle sich aus der Verwendung dieser Informationen ergebenden Risiken trägt der Benutzer.

Die Garantien für HP Produkte und Services werden ausschließlich in der zum Produkt bzw. Service gehörigen Garantieerklärung beschrieben. Aus dem vorliegenden Dokument sind keine weiterreichenden Garantieansprüche abzuleiten.

Zweite Ausgabe: Juni 2013

Erste Ausgabe: Oktober 2012

Teilenummer des Dokuments: 696365-042

#### **Produkthinweis**

In diesem Handbuch werden die Funktionen beschrieben, die von den meisten Modellen unterstützt werden. Einige Funktionen sind auf Ihrem Computer möglicherweise nicht verfügbar.

#### **Bestimmungen zur Verwendung der Software**

Durch Installieren, Kopieren, Herunterladen oder anderweitiges Verwenden der auf diesem Computer vorinstallierten Softwareprodukte erkennen Sie die Bestimmungen des HP Lizenzvertrags für Endbenutzer (EULA) an. Wenn Sie diese Lizenzbestimmungen nicht akzeptieren, müssen Sie das unbenutzte Produkt (Hardware und Software) innerhalb von 14 Tagen zurückgeben und können als einzigen Anspruch die Rückerstattung des Kaufpreises fordern. Die Rückerstattung unterliegt den entsprechenden Richtlinien des Verkäufers.

Wenn Sie weitere Informationen bzw. eine volle Erstattung des Kaufpreises für den Computer wünschen, setzen Sie sich mit Ihrer lokalen Verkaufsstelle (dem Verkäufer) in Verbindung.

### **Sicherheitshinweis**

**VORSICHT!** Um eventuelle Verbrennungen oder eine Überhitzung des Computers zu vermeiden, stellen Sie den Computer nicht direkt auf Ihren Schoß, und blockieren Sie die Lüftungsschlitze nicht. Verwenden Sie den Computer nur auf einer festen, ebenen Oberfläche. Vermeiden Sie die Blockierung der Luftzirkulation durch andere feste Objekte, wie beispielsweise einen in unmittelbarer Nähe aufgestellten Drucker, oder durch weiche Objekte, wie Kissen, Teppiche oder Kleidung. Vermeiden Sie während des Betriebs außerdem direkten Kontakt des Netzteils mit der Haut und mit weichen Oberflächen, wie Kissen, Teppichen oder Kleidung. Der Computer und das Netzteil entsprechen den Temperaturgrenzwerten für dem Benutzer zugängliche Oberflächen, die durch den internationalen Standard für die Sicherheit von Einrichtungen der Informationstechnologie (IEC 60950) definiert sind.

# **Inhaltsverzeichnis**

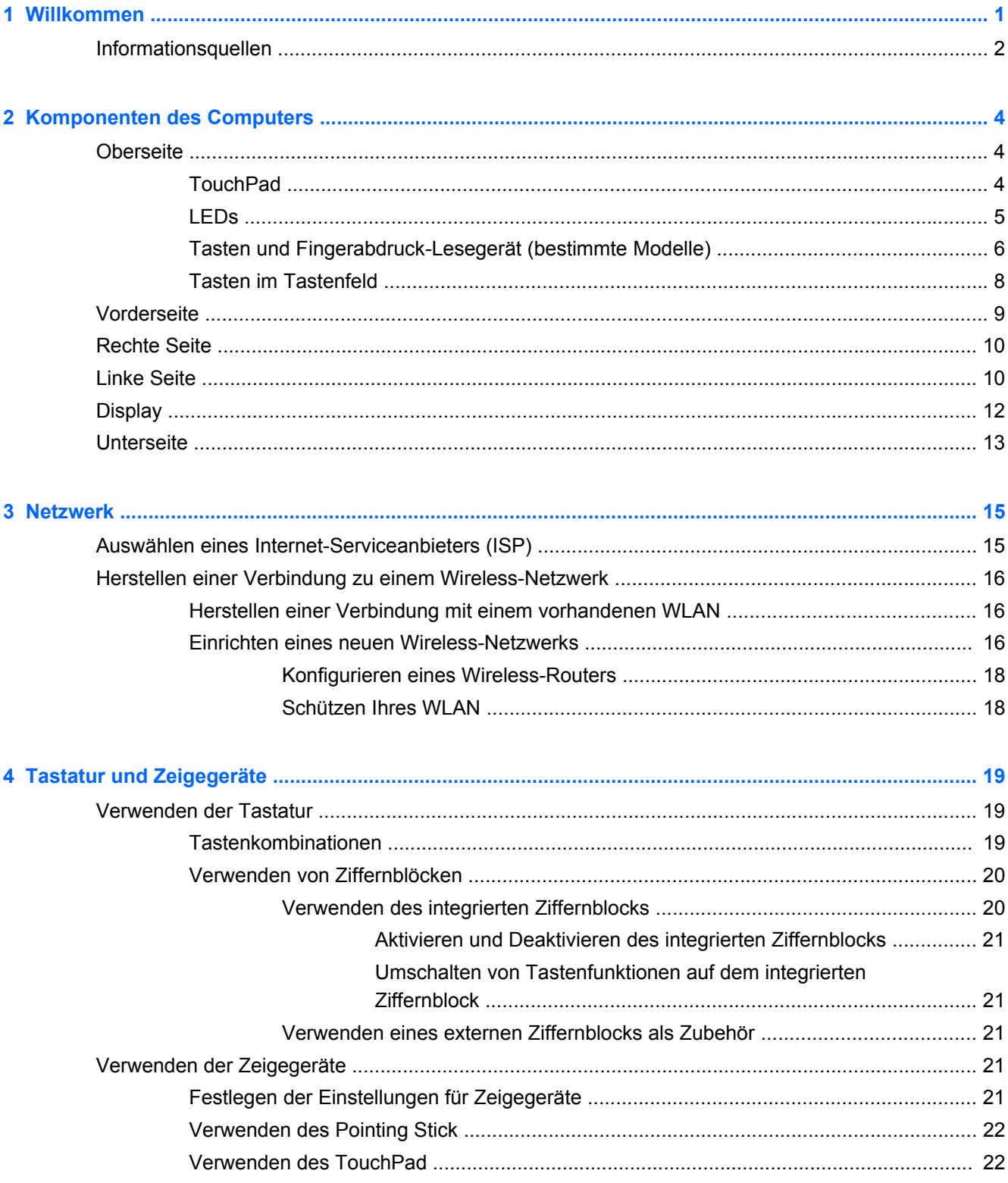

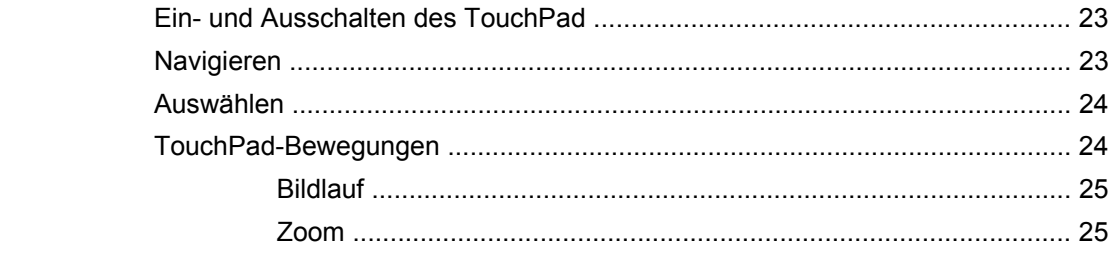

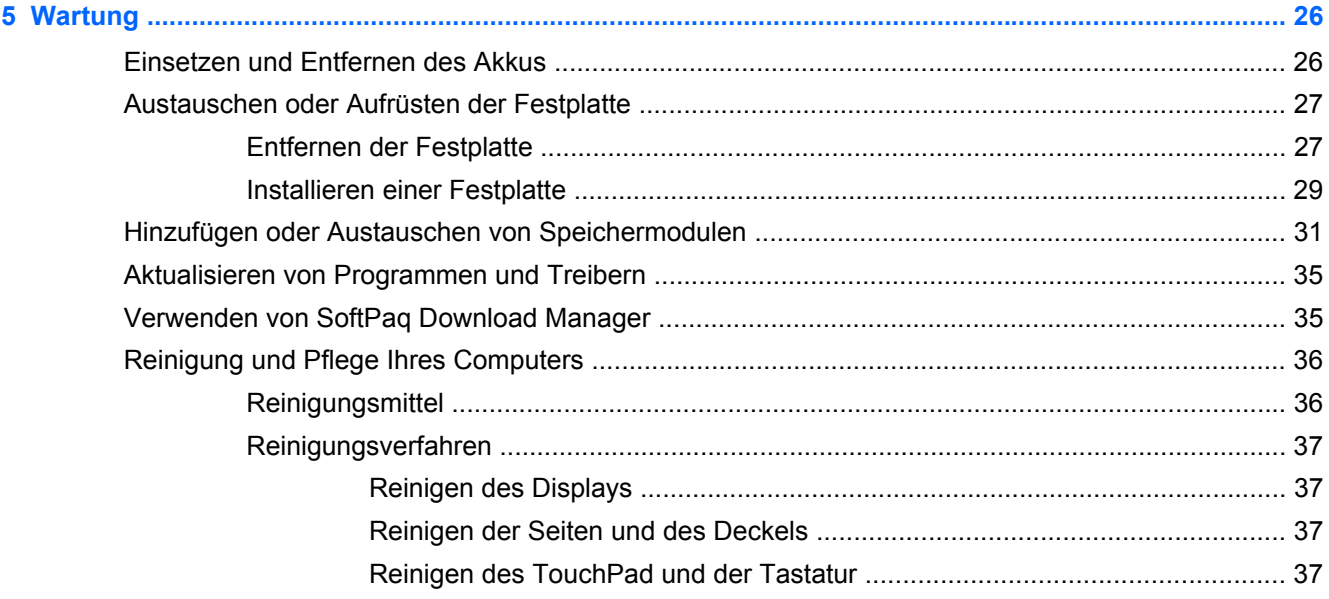

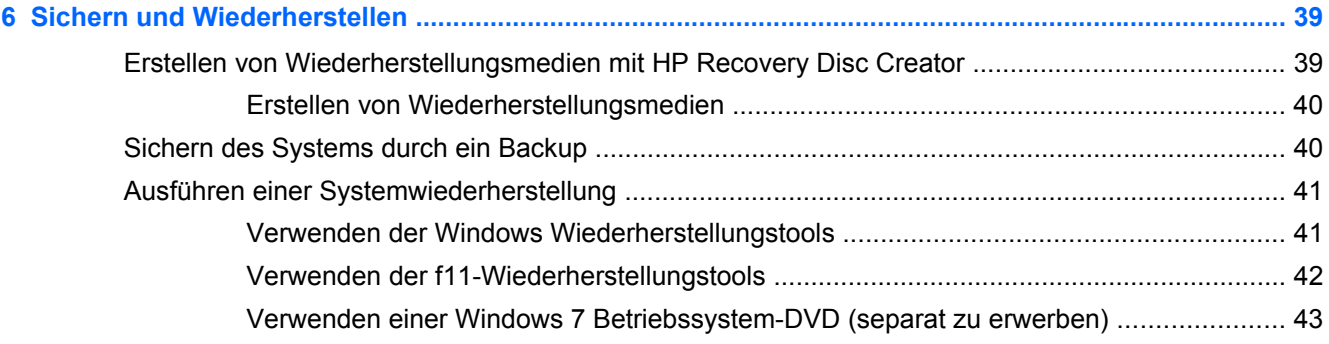

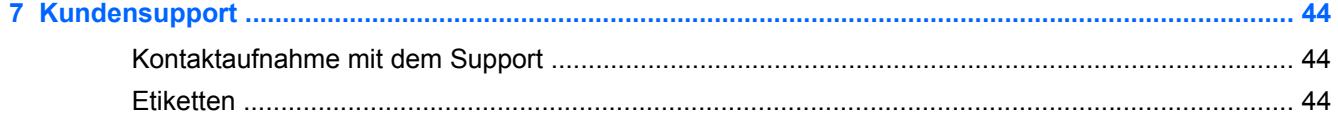

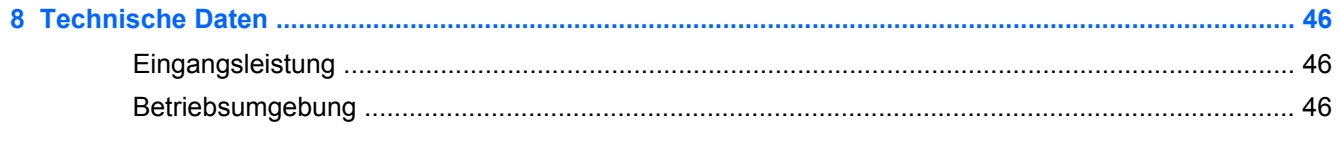

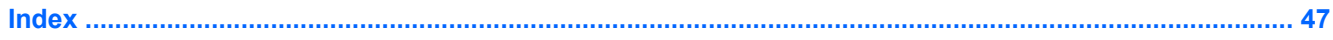

# <span id="page-6-0"></span>**1 Willkommen**

#### ● [Informationsquellen](#page-7-0)

Nach dem Einrichten und Registrieren des Computers müssen Sie die folgenden wichtigen Schritte ausführen:

- **Herstellen einer Verbindung zum Internet** Richten Sie Ihr Netzwerk (LAN oder Wireless-LAN) ein, damit Sie eine Verbindung zum Internet herstellen können. Weitere Informationen finden Sie unter ["Netzwerk" auf Seite 15](#page-20-0).
- **Aktualisieren Ihrer Antivirensoftware** Schützen Sie Ihren Computer vor Schäden, die durch Viren verursacht werden. Die Software ist auf dem Computer vorinstalliert. Sie umfasst kostenlose Updates für eine begrenzte Zeit. Weitere Informationen finden Sie im *HP Notebook Referenzhandbuch*. Informationen zum Zugriff auf dieses Handbuch finden Sie unter ["Informationsquellen" auf Seite 2.](#page-7-0)
- **Ermitteln der Komponenten und Merkmale des Computers** Informieren Sie sich über die Merkmale Ihres Computers. Weitere Informationen finden Sie unter ["Komponenten des](#page-9-0) [Computers" auf Seite 4](#page-9-0) und ["Tastatur und Zeigegeräte" auf Seite 19](#page-24-0).
- **Ermitteln installierter Software** Zeigen Sie eine Liste der bereits auf dem Computer vorinstallierten Software an. Wählen Sie **Start > Alle Programme**. Nähere Informationen zum Verwenden der im Lieferumfang enthaltenen Software finden Sie in den Anleitungen des Softwareherstellers, die in der Software oder auf der Website des Herstellers bereitgestellt werden.

# <span id="page-7-0"></span>**Informationsquellen**

Im Lieferumfang des Computers sind verschiedene Informationsquellen enthalten, die Ihnen bei der Ausführung verschiedener Aufgaben helfen.

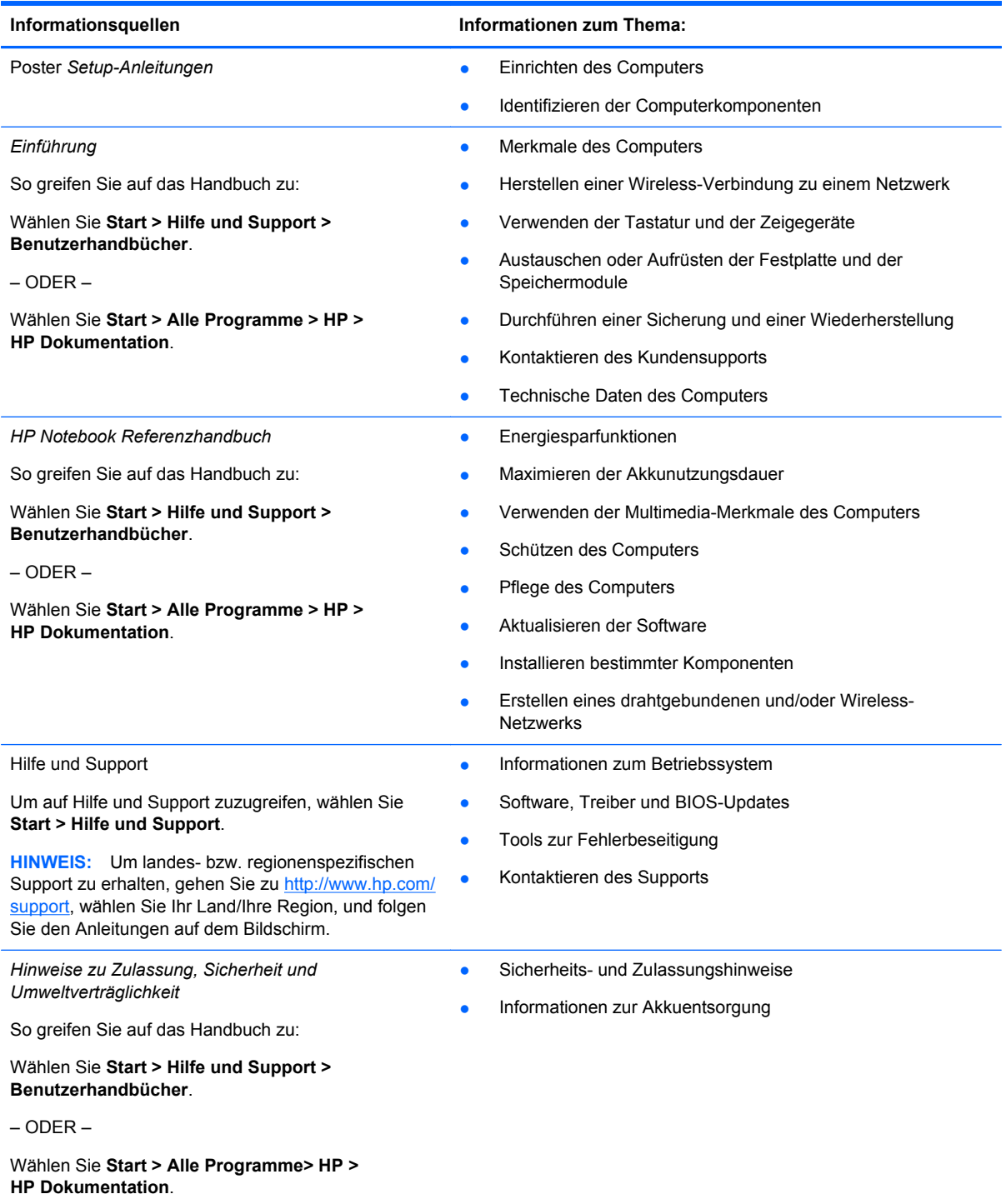

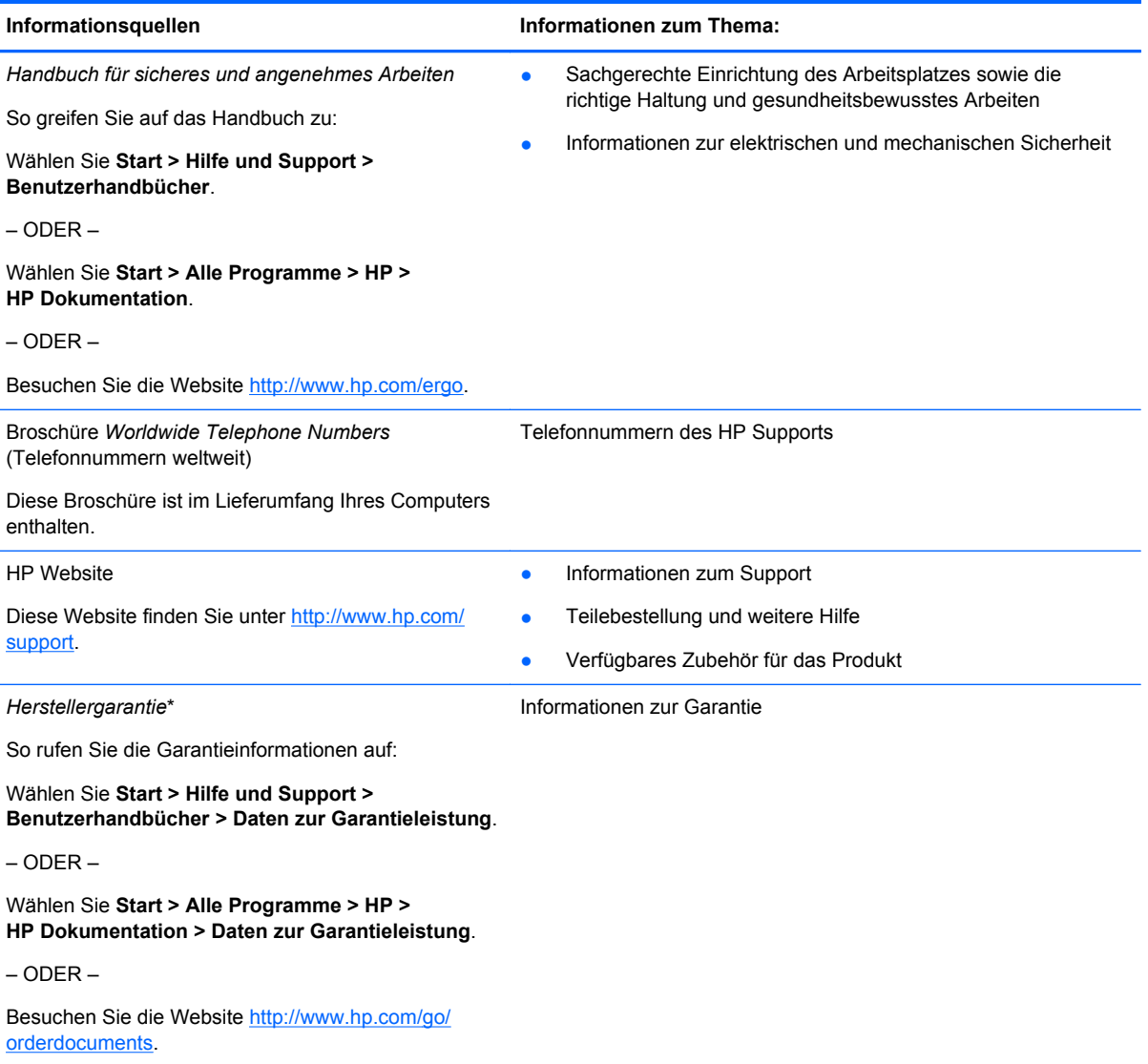

\*Die HP Herstellergarantie für Ihr Produkt finden Sie zusammen mit den Benutzerhandbüchern auf Ihrem Computer und/ oder auf der CD/DVD im Versandkarton. In einigen Ländern/Regionen ist möglicherweise eine gedruckte HP Herstellergarantie im Versandkarton enthalten. In einigen Ländern/Regionen, in denen keine gedruckte Garantieerklärung im Lieferumfang enthalten ist, können Sie diese unter <http://www.hp.com/go/orderdocuments> anfordern, oder schreiben Sie an:

- **Nordamerika**: Hewlett-Packard, MS POD, 11311 Chinden Blvd, Boise, ID 83714, USA
- **Europa, Naher Osten, Afrika**: Hewlett-Packard, POD, Via G. Di Vittorio, 9, 20063, Cernusco s/Naviglio (MI), Italien
- **Asien/Pazifik**: Hewlett-Packard, POD, P.O. Box 200, Alexandra Post Office, Singapur 911507

Bitte geben Sie die Produktnummer, den Garantiezeitraum (befindet sich auf dem Service-Etikett), Ihren Namen und Ihre Postanschrift an, wenn Sie eine gedruckte Version Ihrer Garantieerklärung anfordern.

**WICHTIG:** Senden Sie Ihr HP Produkt NICHT an die oben aufgeführten Adressen zurück. Informationen zum ProduktSupport in den USA finden Sie unter<http://www.hp.com/go/contactHP>. Informationen zum Produkt-Support weltweit finden Sie unter [http://welcome.hp.com/country/us/en/wwcontact\\_us.html](http://welcome.hp.com/country/us/en/wwcontact_us.html).

# <span id="page-9-0"></span>**2 Komponenten des Computers**

# **Oberseite**

### **TouchPad**

![](_page_9_Picture_3.jpeg)

![](_page_9_Picture_62.jpeg)

<span id="page-10-0"></span>**LEDs**

![](_page_10_Picture_1.jpeg)

### <span id="page-11-0"></span>**Tasten und Fingerabdruck-Lesegerät (bestimmte Modelle)**

![](_page_11_Picture_1.jpeg)

<span id="page-12-0"></span>![](_page_12_Picture_28.jpeg)

### <span id="page-13-0"></span>**Tasten im Tastenfeld**

![](_page_13_Figure_1.jpeg)

# <span id="page-14-0"></span>**Vorderseite**

![](_page_14_Picture_142.jpeg)

# <span id="page-15-0"></span>**Rechte Seite**

![](_page_15_Picture_82.jpeg)

# **Linke Seite**

![](_page_15_Picture_83.jpeg)

<span id="page-16-0"></span>![](_page_16_Picture_110.jpeg)

# <span id="page-17-0"></span>**Display**

![](_page_17_Picture_1.jpeg)

![](_page_17_Picture_102.jpeg)

\*Die Antennen sind außen am Computer nicht sichtbar. Achten Sie im Sinne einer optimalen Übertragung darauf, dass sich keine Gegenstände in unmittelbarer Umgebung der Antennen befinden. Zulassungshinweise für Wireless-Geräte finden Sie im Dokument *Hinweise zu Zulassung, Sicherheit und Umweltverträglichkeit* im entsprechenden Abschnitt für Ihr Land bzw. Ihre Region. Diese Hinweise finden Sie unter Hilfe und Support.

# <span id="page-18-0"></span>**Unterseite**

![](_page_18_Picture_90.jpeg)

<span id="page-19-0"></span>![](_page_19_Picture_21.jpeg)

# <span id="page-20-0"></span>**3 Netzwerk**

**HINWEIS:** Die Funktionen der Internet-Hardware und -Software können je nach Computermodell und Standort unterschiedlich ein.

Der Computer unterstützt eine oder beide der folgenden Arten des Internetzugangs:

- Wireless Über eine Wireless-Verbindung erhalten Sie mobilen Internetzugang. Siehe ["Herstellen einer Verbindung mit einem vorhandenen WLAN" auf Seite 16](#page-21-0) oder ["Einrichten](#page-21-0) [eines neuen Wireless-Netzwerks" auf Seite 16](#page-21-0).
- LAN Sie können über eine LAN-Verbindung auf das Internet zugreifen. Informationen zum Herstellen einer LAN-Verbindung finden Sie im *HP Notebook Referenzhandbuch*.

## **Auswählen eines Internet-Serviceanbieters (ISP)**

Bevor Sie eine Verbindung zum Internet herstellen können, müssen Sie ein Konto bei einem Internet-Serviceanbieter einrichten. Wenden Sie sich an einen Internet-Serviceanbieter vor Ort, um eine Internetanbindung und ein Modem zu erwerben. Der ISP ist Ihnen beim Einrichten des Modems, beim Installieren eines Netzwerkkabels für den Anschluss des Wireless-Computers an das Modem und beim Testen des Internetservice behilflich.

**HINWEIS:** Der ISP gibt Ihnen eine Benutzer-ID und ein Kennwort für den Internetzugang. Notieren Sie diese Informationen, und bewahren Sie sie an einem sicheren Ort auf.

Die nachstehend aufgeführten Funktionen erleichtern das Einrichten eines neuen Internetkontos bzw. das Konfigurieren des Computers, um ein vorhandenes Konto verwenden zu können.

- **Internetdienste und -angebote (an bestimmten Standorten verfügbar)** Dieses Utility unterstützt Sie beim Einrichten eines neuen Internetkontos bzw. beim Konfigurieren des Computers, um ein vorhandenes Konto verwenden zu können. Um auf dieses Utility zuzugreifen, wählen Sie **Start > Alle Programme > Online-Dienste > Internet**.
- **Symbole von Internet-Serviceanbietern (an bestimmten Standorten verfügbar)** Diese Symbole werden entweder einzeln auf dem Windows Desktop angezeigt oder in einem Desktop-Ordner mit der Bezeichnung "Online-Dienste" zusammengefasst. Um ein neues Internetkonto einzurichten oder den Computer für die Nutzung eines vorhandenen Kontos zu konfigurieren, doppelklicken Sie auf ein Symbol, und folgen Sie dann den Anleitungen auf dem Bildschirm.
- **Windows Assistent für die Verbindung mit dem Internet** Sie können den Windows Assistent für die Verbindung mit dem Internet in den folgenden Situationen verwenden, um eine Internetverbindung herzustellen:
	- Sie haben bereits ein Konto bei einem Internet-Serviceanbieter.
	- Sie verfügen nicht über ein Internetkonto und möchten einen Internet-Serviceanbieter aus der Liste im Assistenten auswählen. (Diese Liste mit Internet-Serviceanbietern steht nicht in allen Regionen zur Verfügung.)
	- Sie haben einen Internet-Serviceanbieter gewählt, der sich nicht in der Liste befindet, und Sie haben von Ihrem Internet-Serviceanbieter spezifische Informationen wie eine spezifische IP-Adresse sowie POP3- und SMTP-Einstellungen erhalten.

<span id="page-21-0"></span>Um auf den Windows Internetverbindungs-Assistenten und auf Anleitungen zur Verwendung zuzugreifen, wählen Sie **Start > Systemsteuerung > Netzwerk und Internet > Netzwerk- und Freigabecenter**.

**HINWEIS:** Wenn Sie vom Assistenten aufgefordert werden, die Windows Firewall zu aktivieren oder zu deaktivieren, wählen Sie die Aktivierung der Firewall aus.

# **Herstellen einer Verbindung zu einem Wireless-Netzwerk**

Mit der Wireless-Technologie werden Daten nicht mehr über Kabel, sondern über Funkwellen übertragen. Ihr Computer ist möglicherweise mit einem oder mehreren der folgenden Wireless-Geräte ausgestattet:

- Wireless Local Area Network (WLAN)-Gerät
- HP UMTS-Modul, ein WWAN-Gerät (WWAN = Wireless Wide Area Network)
- **Bluetooth Gerät**

Weitere Informationen zur Wireless-Technologie und zum Herstellen einer Verbindung mit einem Wireless-Netzwerk finden Sie im *HP Notebook Referenzhandbuch*. Unter Hilfe und Support finden Sie ebenfalls Informationen sowie Internetlinks.

### **Herstellen einer Verbindung mit einem vorhandenen WLAN**

- **1.** Schalten Sie den Computer ein.
- **2.** Stellen Sie sicher, dass das WLAN-Gerät eingeschaltet ist.
- **3.** Klicken Sie im Infobereich außen rechts in der Taskleiste auf das Netzwerksymbol.
- **4.** Wählen Sie ein Netzwerk, zu dem eine Verbindung hergestellt werden soll.

**HINWEIS:** Wenn keine WLANs angezeigt werden, befinden Sie sich möglicherweise nicht in der Reichweite eines Wireless-Routers oder eines Access Point.

- HINWEIS: Wird das WLAN, zu dem Sie eine Verbindung herstellen möchten, nicht angezeigt, klicken Sie auf **Netzwerk- und Freigabecenter öffnen**. Klicken Sie dann auf **Neue Verbindung oder neues Netzwerk einrichten**. Es wird eine Liste mit Optionen angezeigt. Sie können wählen, ob Sie manuell nach einem Netzwerk suchen und eine Verbindung herstellen oder eine neue Netzwerkverbindung erstellen möchten.
- **5.** Klicken Sie auf **Verbinden**.
- **6.** Wenn auf Ihrem WLAN eine Sicherheitsfunktion aktiviert ist, werden Sie aufgefordert, einen Netzwerksicherheitscode einzugeben. Geben Sie den Code ein, und klicken Sie dann auf **OK**, um die Verbindung herzustellen.

### **Einrichten eines neuen Wireless-Netzwerks**

Benötigte Geräte:

- Ein Breitbandmodem (DSL oder Kabel) **(1)** sowie eine Hochgeschwindigkeits-Internetanbindung über einen ISP (Internet Service Provider, Serviceanbieter)
- Ein Wireless-Router (separat zu erwerben) **(2)**
- Ihr neuer wireless-fähiger Computer **(3)**

**HINWEIS:** Einige Modems verfügen über einen integrierten Wireless-Router. Fragen Sie bei Ihrem Internet-Serviceanbieter nach, welche Art von Modem Sie haben.

Die Abbildung zeigt ein Beispiel einer kompletten WLAN-Installation mit Internetanschluss. Mit zunehmendem Netzwerkumfang können weitere wireless-fähige und drahtgebundene Computer für den Internetzugang an das Netzwerk angeschlossen werden.

![](_page_22_Figure_1.jpeg)

### <span id="page-23-0"></span>**Konfigurieren eines Wireless-Routers**

Wenn Sie Hilfe beim Einrichten Ihres WLAN benötigen, ziehen Sie die Dokumentation von Ihrem Router-Hersteller oder Internet-Serviceanbieter zu Rate.

Das Windows Betriebssystem bietet ebenfalls Tools, die Ihnen dabei helfen, ein Wireless-Netzwerk erstmalig einzurichten. So verwenden Sie die Windows Tools, um Ihr Netzwerk einzurichten:

● Wählen Sie **Start > Systemsteuerung > Netzwerk und Internet > Netzwerk- und Freigabecenter > Eine Verbindung oder ein Netzwerk einrichten > Ein Netzwerk einrichten**. Folgen Sie anschließend den Anleitungen auf dem Bildschirm.

**HINWEIS:** Es wird empfohlen, Ihren neuen Wireless-Computer zuerst über das im Lieferumfang des Routers enthaltene Netzwerkkabel mit dem Router zu verbinden. Wenn der Computer erfolgreich eine Verbindung zum Internet herstellt, können Sie das Kabel abziehen und dann über Ihr Wireless-Netzwerk auf das Internet zugreifen.

#### **Schützen Ihres WLAN**

Wenn Sie ein WLAN einrichten oder auf ein vorhandenes WLAN zugreifen, sollten Sie immer Sicherheitsfunktionen aktivieren, um Ihr Netzwerk vor unberechtigtem Zugriff zu schützen.

Informationen zum Schützen Ihres WLAN finden Sie im *HP Notebook Referenzhandbuch*.

# <span id="page-24-0"></span>**4 Tastatur und Zeigegeräte**

# **Verwenden der Tastatur**

### **Tastenkombinationen**

Tastenkombinationen sind Kombinationen der fn-Taste und entweder der esc-Taste oder einer der Funktionstasten.

So verwenden Sie eine Tastenkombination:

**▲** Drücken Sie kurz die fn-Taste, dann kurz die zweite Taste der Kombination.

![](_page_24_Picture_142.jpeg)

<span id="page-25-0"></span>![](_page_25_Picture_93.jpeg)

### **Verwenden von Ziffernblöcken**

Der Computer verfügt über einen integrierten Ziffernblock.Der Computer unterstützt auch einen optionalen externen Ziffernblock oder eine optionale externe Tastatur mit einem Ziffernblock.

### **Verwenden des integrierten Ziffernblocks**

![](_page_25_Picture_94.jpeg)

#### <span id="page-26-0"></span>**Aktivieren und Deaktivieren des integrierten Ziffernblocks**

Drücken Sie die Tastenkombination fn+num, um den integrierten Ziffernblock zu aktivieren. Drücken Sie die Tastenkombination fn+num erneut, um den Ziffernblock zu deaktivieren.

**HINWEIS:** Der integrierte Ziffernblock ist deaktiviert, solange eine externe Tastatur oder ein externer Ziffernblock an den Computer angeschlossen ist.

#### **Umschalten von Tastenfunktionen auf dem integrierten Ziffernblock**

Sie können für die Tasten des integrierten Ziffernblocks vorübergehend zwischen den Standardtastaturfunktionen und den Ziffernblockfunktionen umschalten:

- Um die Navigationsfunktion einer Ziffernblocktaste zu verwenden, während der Ziffernblock ausgeschaltet ist, halten Sie die fn-Taste gedrückt, während Sie die Ziffernblocktaste drücken.
- So verwenden Sie die Standardfunktion einer Ziffernblocktaste, während der Ziffernblock eingeschaltet ist:
	- Halten Sie die fn-Taste gedrückt, um Kleinbuchstaben einzugeben.
	- Halten Sie die Tastenkombination fn+Umschalttaste gedrückt, um Großbuchstaben einzugeben.

#### **Verwenden eines externen Ziffernblocks als Zubehör**

Bei einem Großteil der externen Ziffernblöcke hängt die Funktion der Tasten davon ab, ob der num-Modus aktiviert ist. (Der num-Modus ist werksseitig deaktiviert.) Zum Beispiel:

- Wenn der num-Modus aktiviert ist, werden über die meisten Ziffernblocktasten Zahlen eingegeben.
- Wenn der num-Modus deaktiviert ist, funktionieren die meisten Ziffernblocktasten wie Navigationstasten (z. B. Bild-auf und Bild-ab und Pfeiltasten).

Wird die num-Funktion auf einem externen Ziffernblock aktiviert, so leuchtet die LED für die num-Taste auf dem Computer. Wird die num-Funktion auf einem externen Ziffernblock deaktiviert, so erlischt die LED für die num-Taste auf dem Computer.

So schalten Sie die num-Taste während der Arbeit auf einem externen Ziffernblock ein bzw. aus:

**▲** Drücken Sie die num-Taste auf dem externen Ziffernblock, nicht auf der Computertastatur.

### **Verwenden der Zeigegeräte**

**HINWEIS:** Zusätzlich zu den im Lieferumfang des Computers enthaltenen Zeigegeräten können Sie eine externe USB-Maus (separat zu erwerben) verwenden, indem Sie diese an einen der USB-Anschlüsse am Computer anschließen.

### **Festlegen der Einstellungen für Zeigegeräte**

Mit den Mauseigenschaften in der Windows Systemsteuerung können Sie die Einstellungen der Zeigegeräte ändern, beispielsweise Tastenkonfiguration, Klickgeschwindigkeit oder Zeigeroptionen.

So greifen Sie auf die Mauseigenschaften zu:

● Wählen Sie **Start > Geräte und Drucker**. Klicken Sie mit der rechten Maustaste auf das Gerät, das Ihren Computer darstellt, und wählen Sie **Mauseinstellungen**.

### <span id="page-27-0"></span>**Verwenden des Pointing Stick**

Drücken Sie den Pointing Stick in die Richtung, in die Sie den Zeiger auf dem Bildschirm verschieben möchten. Verwenden Sie die linke und die rechte Taste des Pointing Stick so wie die linke oder rechte Taste einer externen Maus.

### **Verwenden des TouchPad**

Um den Zeiger zu bewegen, lassen Sie einen Finger in die gewünschte Richtung über das TouchPad gleiten. Verwenden Sie die linke und rechte TouchPad-Taste genauso wie die Tasten einer externen Maus.

### <span id="page-28-0"></span>**Ein- und Ausschalten des TouchPad**

Tippen Sie zweimal schnell auf den TouchPad-Ein-/Aus-Schalter, um das TouchPad aus- bzw. einzuschalten.

![](_page_28_Picture_2.jpeg)

Die TouchPad-LED und die Symbole auf dem Bildschirm zeigen den Zustand des TouchPad an, wenn es aus- oder eingeschaltet wird. In der folgenden Tabelle werden die TouchPad-Symbole aufgeführt und beschrieben.

![](_page_28_Picture_52.jpeg)

### **Navigieren**

Um den Zeiger zu bewegen, lassen Sie einen Finger in die gewünschte Richtung über das TouchPad gleiten.

![](_page_28_Picture_7.jpeg)

### <span id="page-29-0"></span>**Auswählen**

Verwenden Sie die linke und rechte TouchPad-Taste genauso wie die entsprechenden Tasten einer externen Maus.

![](_page_29_Picture_2.jpeg)

#### **TouchPad-Bewegungen**

Das TouchPad unterstützt eine Vielzahl an TouchPad-Bewegungen mit Spezialfunktionen. Um TouchPad-Bewegungen zu verwenden, platzieren Sie zwei Finger gleichzeitig auf dem TouchPad.

**HINWEIS:** TouchPad-Bewegungen werden nicht in allen Programmen unterstützt.

So können Sie sich ansehen, wie eine Bewegung ausgeführt wird:

- **1.** Klicken Sie im Infobereich außen rechts in der Taskleiste auf das Symbol **Ausgeblendete Symbole einblenden**.
- **2.** Klicken Sie auf das Symbol **Synaptics Zeigegerät (2)**, und klicken Sie anschließend auf **Zeigegerät-Eigenschaften**.
- **3.** Klicken Sie auf die Registerkarte **Geräteeinstellungen**, wählen Sie das angezeigte Gerät aus, und klicken Sie anschließend auf **Einstellungen**.
- **4.** Wählen Sie eine Bewegung, um die Demonstration zu starten.

So aktivieren bzw. deaktivieren Sie die TouchPad-Bewegungen:

- **1.** Klicken Sie im Infobereich außen rechts in der Taskleiste auf das Symbol **Ausgeblendete Symbole einblenden**.
- **2.** Klicken Sie auf das Symbol **Synaptics Zeigegerät (2)**, und klicken Sie anschließend auf **Zeigegerät-Eigenschaften**.
- **3.** Klicken Sie auf die Registerkarte **Geräteeinstellungen**, wählen Sie das angezeigte Gerät aus, und klicken Sie anschließend auf **Einstellungen**.
- **4.** Aktivieren Sie das Kontrollkästchen neben der Bewegung, die Sie deaktivieren oder aktivieren möchten.
- **5.** Klicken Sie auf **Übernehmen** und anschließend auf **OK**.

#### <span id="page-30-0"></span>**Bildlauf**

Wenn Sie einen Bildlauf durchführen, können Sie eine Seite oder ein Bild nach oben, unten, links oder rechts bewegen. Um einen Bildlauf durchzuführen, setzen Sie zwei Finger mit einem kleinen Abstand zueinander auf das TouchPad, und ziehen Sie sie über das TouchPad nach oben, unten, links und rechts.

HINWEIS: Die Bildlaufgeschwindigkeit hängt von der Bewegungsgeschwindigkeit der Finger ab.

![](_page_30_Picture_3.jpeg)

![](_page_30_Picture_4.jpeg)

#### **Zoom**

Mit der Zoom-Funktion können Sie die Anzeige eines Bilds oder Texts vergrößern oder verkleinern.

- Zoomen Sie ein Element heran, indem Sie zwei Finger dicht nebeneinander auf dem TouchPad platzieren und sie dann auseinanderziehen.
- Zoomen Sie ein Element heraus, indem Sie zwei Finger auf dem TouchPad platzieren und sie dann zusammenschieben.

![](_page_30_Picture_9.jpeg)

# <span id="page-31-0"></span>**5 Wartung**

# **Einsetzen und Entfernen des Akkus**

**HINWEIS:** Weitere Informationen zum Verwenden des Akkus finden Sie im *HP Notebook Referenzhandbuch*.

So setzen Sie den Akku ein:

- **1.** Legen Sie den Computer mit der Unterseite nach oben auf eine ebene Fläche, sodass das Akkufach von Ihnen weg zeigt.
- **2.** Legen Sie den Akku mit der Anschlussseite zuerst in das Akkufach ein und richten sie ihn an der linken Seite aus.
- **3.** Schieben Sie den Akku **(1)** in das Akkufach, bis er ganz eingelegt ist und der Schieber einrastet **(2)**. Schieben Sie dann den Schieber nach links, um den Akku zu verriegeln.

**HINWEIS:** In der verriegelten Position ist am Entriegelungsschieber keine rote Farbe sichtbar.

![](_page_31_Picture_8.jpeg)

So entfernen Sie den Akku:

- **ACHTUNG:** Wenn Sie einen Akku entfernen, der die einzige Stromquelle des Computers darstellt, kann dies zu Datenverlust führen. Um Datenverluste zu vermeiden, speichern Sie Ihre Daten, und leiten Sie den Ruhezustand ein, oder schalten Sie den Computer aus, bevor Sie den Akku entfernen.
	- **1.** Legen Sie den Computer mit der Unterseite nach oben auf eine ebene Fläche, sodass das Akkufach von Ihnen weg zeigt.
	- **2.** Schieben Sie den Akku-Entriegelungsschieber nach rechts **(1)**, um den Akku freizugeben.

<span id="page-32-0"></span>**3.** Schieben Sie den Akku nach außen, heben Sie ihn dann vorne an **(2)** und ziehen Sie ihn anschließend heraus **(3)**, um den Akku aus dem Computer zu entfernen.

![](_page_32_Figure_1.jpeg)

## **Austauschen oder Aufrüsten der Festplatte**

**ACHTUNG:** So verhindern Sie Datenverluste oder ein blockiertes System:

Schalten Sie den Computer aus, bevor Sie eine Festplatte aus dem Festplattenschacht entnehmen. Entfernen Sie eine Festplatte nicht, während der Computer eingeschaltet ist oder sich im Energiesparmodus oder Ruhezustand befindet.

Wenn Sie sich nicht sicher sind, ob der Computer ausgeschaltet ist oder sich im Ruhezustand befindet, schalten Sie ihn durch Drücken der Betriebstaste ein. Fahren Sie ihn dann über das Betriebssystem herunter.

### **Entfernen der Festplatte**

So bauen Sie eine Festplatte aus:

- **1.** Speichern Sie Ihre Arbeit, und fahren Sie den Computer herunter.
- **2.** Trennen Sie den Computer von der externen Stromversorgung und von allen angeschlossenen externen Geräten.
- **3.** Nehmen Sie den Akku heraus. (Siehe ["Einsetzen und Entfernen des Akkus" auf Seite 26](#page-31-0).)

**4.** Lösen Sie die beiden Sicherungsschrauben **(1)** an der Festplattenabdeckung. Schieben Sie die Festplattenabdeckung nach rechts **(2)** vom Computer weg und entfernen Sie dann die Abdeckung **(3)**.

![](_page_33_Figure_1.jpeg)

- **5.** Lösen Sie die 4 Festplattenschrauben **(1)**. Ziehen Sie die Festplattenlasche nach oben **(2)**, um die Festplatte zu trennen.
- **6.** Ziehen Sie die Festplatte nach oben, und heben Sie sie aus dem Festplattenschacht.

![](_page_33_Picture_4.jpeg)

### <span id="page-34-0"></span>**Installieren einer Festplatte**

So setzen Sie die Festplatte ein:

- **1.** Richten Sie die Festplatte am Festplattenschacht aus und senken Sie dann die Festplatte **(1)** in den Festplattenschacht, bis der Festplattenanschluss fest sitzt.
- **2.** Ziehen Sie die 4 Schrauben **(2)** an, um die Festplatte im Computer zu sichern.

![](_page_34_Picture_4.jpeg)

- **3.** Richten Sie die Führungsnasen **(1)** der Festplattenabdeckung an den Öffnungen am Computer aus.
- **4.** Schieben Sie die Festplattenabdeckung **(2)** zu, und ziehen Sie dann die 2 Schrauben **(3)** an.

![](_page_34_Picture_7.jpeg)

**5.** Setzen Sie den Akku wieder ein. (Siehe ["Einsetzen und Entfernen des Akkus" auf Seite 26.](#page-31-0))

- **6.** Drehen Sie den Computer wieder mit seiner Oberseite nach oben, und schließen Sie die externe Stromquelle und die externen Geräte wieder an den Computer an.
- **7.** Schalten Sie den Computer ein.

## <span id="page-36-0"></span>**Hinzufügen oder Austauschen von Speichermodulen**

Der Computer verfügt über zwei Speichersteckplätze. Die Speicherkapazität des Computers kann erweitert werden, indem Sie ein Speichermodul in den freien Speichererweiterungssteckplatz einsetzen oder das vorhandene Speichermodul im primären Speichersteckplatz aufrüsten.

**VORSICHT!** Um die Gefahr eines Stromschlags und einer Beschädigung der Geräte zu minimieren, ziehen Sie das Netzkabel ab, und entfernen Sie alle Akkus, bevor Sie ein Speichermodul installieren.

**ACHTUNG:** Elektrostatische Entladungen (ESD) können die elektronischen Bauteile beschädigen. Bevor Sie fortfahren, stellen Sie sicher, dass Sie nicht statisch aufgeladen sind, indem Sie einen geerdeten Gegenstand aus Metall berühren.

**HINWEIS:** Wenn Sie beim Hinzufügen eines zweiten Speichermoduls eine Zwei-Kanal-Konfiguration verwenden möchten, stellen Sie sicher, dass beide Speichermodule identisch sind.

So setzen Sie ein Speichermodul ein bzw. tauschen ein Speichermodul aus:

A **ACHTUNG:** So verhindern Sie Datenverluste oder ein blockiertes System:

Fahren Sie den Computer herunter, bevor Sie Speichermodule hinzufügen oder austauschen. Entfernen Sie ein Speichermodul nicht, während der Computer eingeschaltet ist oder sich im Energiesparmodus oder Ruhezustand befindet.

Wenn Sie sich nicht sicher sind, ob der Computer ausgeschaltet ist oder sich im Ruhezustand befindet, schalten Sie ihn durch Drücken der Betriebstaste ein. Fahren Sie ihn dann über das Betriebssystem herunter.

- **1.** Speichern Sie Ihre Arbeit und fahren Sie den Computer herunter.
- **2.** Trennen Sie den Computer von der externen Stromversorgung und von allen angeschlossenen externen Geräten.
- **3.** Entfernen Sie den Akku (siehe ["Einsetzen und Entfernen des Akkus" auf Seite 26](#page-31-0)).
- **4.** So entfernen Sie die Speichermodulfachabdeckung:
	- **a.** Legen Sie den Computer mit der Oberseite nach unten auf eine ebene Fläche, sodass die Speichermodulfachabdeckung zu Ihnen zeigt.
	- **b.** Lösen Sie die 3 Schrauben **(1)**.

<span id="page-37-0"></span>**c.** Heben Sie die Abdeckung schräg an **(2)** und schieben Sie die Abdeckung dann zur Vorderseite des Computers. Heben Sie die Abdeckung vom Computer ab **(3)**.

![](_page_37_Figure_1.jpeg)

- **5.** Wenn Sie ein Speichermodul austauschen, entfernen Sie das vorhandene Speichermodul:
	- **a.** Ziehen Sie die Arretierklammern **(1)** auf beiden Seiten des Speichermoduls nach außen. Das Speichermodul kippt nach oben.
- <span id="page-38-0"></span>**b.** Fassen Sie das Speichermodul an den Kanten **(2)** und ziehen Sie es dann vorsichtig aus dem Speichersteckplatz.
	- **ACHTUNG:** Um eine Beschädigung des Speichermoduls zu vermeiden, fassen Sie das Modul nur an den Kanten an. Berühren Sie keinesfalls die Komponenten des Speichermoduls.

![](_page_38_Figure_2.jpeg)

Bewahren Sie Speichermodule nach dem Entnehmen in einem elektrostatikgeschützten Behältnis auf.

**6.** Setzen Sie ein neues Speichermodul ein:

**ACHTUNG:** Um eine Beschädigung des Speichermoduls zu vermeiden, fassen Sie das Modul nur an den Kanten an. Berühren Sie keinesfalls die Komponenten des Speichermoduls.

- **a.** Richten Sie die eingekerbte Kante **(1)** des Speichermoduls an der Lasche im Speichersteckplatz aus.
- **b.** Halten Sie das Speichermodul im 45-Grad-Winkel zur Oberfläche des Speichermodulfachs und drücken Sie es in das Fach **(2)**, bis es vollständig eingesetzt ist.
- **c.** Drücken Sie das Speichermodul **(3)** vorsichtig nach unten, indem Sie auf beide Kanten des Speichermoduls gleichmäßig Druck ausüben, bis die Arretierklammern einrasten.
	- **ACHTUNG:** Um eine Beschädigung des Speichermoduls zu vermeiden, biegen Sie das Speichermodul auf keinen Fall.

![](_page_39_Figure_2.jpeg)

- **7.** So bringen Sie die Speichermodulfachabdeckung wieder an:
	- **a.** Legen Sie den Computer mit der Oberseite nach unten auf eine ebene Fläche, sodass die Speichermodulfachabdeckung zu Ihnen zeigt.
	- **b.** Richten Sie die Führungsnasen der Abdeckung am Rand des Computers aus und schieben Sie die Abdeckung in einem leicht schrägen Winkel **(1)** zur Rückseite des Computers.

<span id="page-40-0"></span>**c.** Schließen Sie die Abdeckung **(2)**, und ziehen Sie dann die 3 Schrauben **(3)** an.

![](_page_40_Figure_1.jpeg)

- 8. Setzen Sie den Akku wieder ein (siehe ["Einsetzen und Entfernen des Akkus" auf Seite 26](#page-31-0)).
- **9.** Drehen Sie den Computer mit seiner Oberseite wieder nach oben, und schließen Sie die externe Stromquelle und die externen Geräte wieder an den Computer an.
- **10.** Schalten Sie den Computer ein.

## **Aktualisieren von Programmen und Treibern**

HP empfiehlt, Ihre Programme und Treiber regelmäßig auf die neuesten Versionen zu aktualisieren. Durch Updates können Probleme behoben und der Computer um neue Funktionen und Optionen erweitert werden. Die Technologie entwickelt sich ständig weiter. Wenn Sie Ihre Programme und Treiber aktualisieren, ist Ihr Computer immer auf dem neuesten Stand. Ältere Grafikkomponenten sind möglicherweise nicht mit der neuesten Spielesoftware kompatibel. Ohne aktuellen Treiber können Sie Ihre Geräte nicht optimal nutzen.

Laden Sie die aktuellsten Versionen von HP Programmen und Treibern herunter und registrieren Sie sich, um automatische Update-Benachrichtigungen zu erhalten, wenn neue Versionen verfügbar werden. Informationen zum Support in den USA finden Sie unter [http://www.hp.com/go/contactHP.](http://www.hp.com/go/contactHP) Informationen zum Support weltweit finden Sie unter [http://welcome.hp.com/country/us/en/](http://welcome.hp.com/country/us/en/wwcontact_us.html) [wwcontact\\_us.html.](http://welcome.hp.com/country/us/en/wwcontact_us.html)

### **Verwenden von SoftPaq Download Manager**

Mit dem Tool HP SoftPaq Download Manager (SDM) können Sie schnell auf Informationen über SoftPaqs für HP Business-Computer zugreifen, ohne die SoftPaq-Nummer eingeben zu müssen. Mit diesem Tool können Sie bequem nach SoftPaqs suchen und diese dann herunterladen und entpacken.

SoftPaq Download Manager liest eine veröffentlichte Datenbankdatei mit Informationen über SoftPaqs und Computermodelle und lädt die Datei von der HP FTP-Site herunter. Mit SoftPaq Download Manager können Sie ein oder mehrere Computermodelle angeben, um festzustellen, welche SoftPaqs zum Download verfügbar sind.

<span id="page-41-0"></span>SoftPaq Download Manager durchsucht die HP FTP-Site nach Updates der Datenbank und Software-Updates. Wenn Updates verfügbar sind, werden diese heruntergeladen und automatisch installiert.

SoftPaq Download Manager ist auf der HP Website verfügbar. Um SoftPaqs herunterzuladen, müssen Sie zunächst das Programm SoftPaq Download Manager herunterladen und installieren. Öffnen Sie die HP Website unter<http://www.hp.com/go/sdm>, und folgen Sie den Anleitungen zum Herunterladen und Installieren von SoftPaq Download Manager.

So laden Sie SoftPaqs herunter:

- **1.** Wählen Sie **Start > Alle Programme > HP Software Setup > HP SoftPaq Download Manager**.
- **2.** Wenn SoftPaq Download Manager zum ersten Mal geöffnet wird, werden Sie in einem Fenster gefragt, ob nur Software für den Computer, den Sie gerade verwenden, oder für alle unterstützten Modelle angezeigt werden soll. Wählen Sie **Software für alle unterstützten Modelle anzeigen**. Wenn Sie HP SoftPaq Download Manager bereits verwendet haben, fahren Sie mit Schritt 3 fort.
	- **a.** Wählen Sie im Fenster "Konfigurationsoptionen" Ihr Betriebssystem und die entsprechende Sprache aus. Durch diese Filter können Sie die Anzahl der Optionen im Teilfenster "Produktkatalog" einschränken. Wenn beispielsweise nur Windows 7 Professional als Betriebssystem ausgewählt wird, wird im Produktkatalog nur das Betriebssystem Windows 7 Professional angezeigt.
	- **b.** Um andere Betriebssysteme hinzuzufügen, ändern Sie die Filtereinstellungen im Fenster "Konfigurationsoptionen". Weitere Informationen finden Sie in der Hilfe zur HP SoftPaq Download Manager Software.
- **3.** Klicken Sie im linken Teilfenster auf das Pluszeichen (+), um die Modellliste zu erweitern, und wählen Sie dann das Modell bzw. die Modelle der Produkte aus, die Sie aktualisieren möchten.
- **4.** Klicken Sie auf **Nach verfügbaren SoftPaqs suchen**, um eine Liste der verfügbaren SoftPaqs für den ausgewählten Computer herunterzuladen.
- **5.** Wählen Sie von den verfügbaren SoftPaqs die gewünschten SoftPaqs aus, und klicken Sie auf **Nur herunterladen**, wenn Sie viele SoftPaqs herunterladen möchten. Die Dauer des Download-Vorgangs hängt von der Anzahl der ausgewählten SoftPaqs und der Geschwindigkeit der Internetverbindung ab.

Wenn Sie nur ein oder zwei SoftPaqs herunterladen möchten und über eine Hochgeschwindigkeits-Internetanbindung verfügen, klicken Sie auf **Herunterladen und Entpacken**.

**6.** Klicken Sie mit der rechten Maustaste in SoftPaq Download Manager auf **SoftPaq installieren**, um die ausgewählten SoftPaqs auf dem Computer zu installieren.

## **Reinigung und Pflege Ihres Computers**

### **Reinigungsmittel**

Verwenden Sie folgende Produkte, um Ihren Computer schonend zu reinigen und zu desinfizieren:

- Dimethylbenzylammoniumchlorid mit einer Konzentration von max. 0,3 Prozent (z. B. desinfizierende Einwegtücher. Diese Tücher werden von vielen verschiedenen Marken angeboten.)
- **Alkoholfreien Glasreiniger**
- Wasser mit milder Seifenlösung
- <span id="page-42-0"></span>● Trockenes Mikrofaser-Reinigungstuch oder Ledertuch (antistatisches Tuch ohne Öl)
- Antistatische Stofftücher

**ACHTUNG:** Folgende Reinigungsmittel sollten nicht verwendet werden:

Starke Lösungsmittel, beispielsweise Alkohol, Aceton, Ammoniumchlorid, Methylenchlorid und Kohlenwasserstoffe, können die Oberfläche des Computers dauerhaft beschädigen.

Faserstoffe wie Papiertücher können Kratzer auf dem Computer hinterlassen. Im Laufe der Zeit können sich Schmutzpartikel und Reinigungsmittel in den Kratzern ansammeln.

### **Reinigungsverfahren**

Gehen Sie anhand der in diesem Abschnitt beschriebenen Verfahren vor, um Ihren Computer schonend zu reinigen.

**VORSICHT!** Um einen Stromschlag oder einen Schaden an den Komponenten zu verhindern, reinigen Sie Ihren Computer nicht, während dieser eingeschaltet ist:

Schalten Sie den Computer aus.

Trennen Sie den Computer von der externen Stromversorgung.

Trennen Sie die Verbindung zu allen externen Geräten mit eigener Stromversorgung.

**ACHTUNG:** Sprühen Sie keine Reinigungsmittel oder Flüssigkeiten direkt auf die Computeroberflächen. Flüssigkeiten, die auf die Oberfläche geraten, können interne Komponenten dauerhaft beschädigen.

### **Reinigen des Displays**

Wischen Sie das Display vorsichtig mit einem weichen, fusselfreien Tuch ab, das zuvor mit einem *alkoholfreien* Glasreiniger befeuchtet wurde. Stellen Sie sicher, dass das Display trocken ist, bevor Sie es schließen.

### **Reinigen der Seiten und des Deckels**

Um die Seiten und den Deckel zu reinigen und zu desinfizieren, verwenden Sie ein weiches Mikrofasertuch oder Ledertuch mit einem der vorstehend aufgeführten Reinigungsmittel, oder verwenden Sie ein geeignetes desinfizierendes Einwegtuch.

**HINWEIS:** Reinigen Sie den Deckel des Computers in kreisenden Bewegungen, um Schmutz zu entfernen.

### **Reinigen des TouchPad und der Tastatur**

**VORSICHT!** Verwenden Sie zum Reinigen der Tastatur keinen Staubsaugeraufsatz, um die Gefahr eines Stromschlags und einer Beschädigung der internen Komponenten zu minimieren. Durch einen Staubsauger kann Haushaltsschmutz auf die Computeroberfläche gelangen.

- **ACHTUNG:** Achten Sie beim Reinigen des TouchPad und der Tastatur darauf, dass keine Flüssigkeit zwischen die Tasten gelangt. Dadurch könnten interne Komponenten permanent beschädigt werden.
	- Um TouchPad und Tastatur zu reinigen und zu desinfizieren, verwenden Sie ein weiches Mikrofasertuch oder Ledertuch mit einem der vorstehend aufgeführten Reinigungsmittel, oder verwenden Sie ein geeignetes desinfizierendes Einwegtuch.
	- Verwenden Sie eine Druckluftflasche mit Röhrchenaufsatz, um zu verhindern, dass sich die Tasten verklemmen und um Staub, Fusseln und andere Fremdkörper, die sich auf bzw. in der Tastatur ansammeln können, zu entfernen.

# <span id="page-44-0"></span>**6 Sichern und Wiederherstellen**

Um Ihre Daten zu schützen, verwenden Sie Windows Sichern und Wiederherstellen zum Sichern einzelner Dateien und Ordner, Ihrer gesamten Festplatte (bestimmte Modelle) oder zum Erstellen von Systemreparaturdatenträgern (bestimmte Modelle) mithilfe eines optionalen externen optischen Laufwerks. Sie können auch Wiederherstellungspunkte erstellen, um Ihre Daten zu schützen. Bei einem Systemausfall können Sie diese Sicherungsdateien dann verwenden, um den Inhalt Ihres Computers wiederherzustellen.

Das Windows Merkmal Sichern und Wiederherstellen bietet folgende Optionen:

- Erstellen eines Systemreparaturdatenträgers (bestimmte Modelle) mithilfe eines optionalen externen optischen Laufwerks
- Sichern des Systems durch ein Backup
- Erstellen eines Image des Systems (bestimmte Modelle)
- Planen von automatischen Sicherungen (bestimmte Modelle)
- Erstellen von Systemwiederherstellungspunkten
- Wiederherstellen einzelner Dateien
- Wiederherstellen eines früheren Zustands des Computers
- Wiederherstellen von Daten mithilfe von Wiederherstellungs-Tools

**HINWEIS:** Ausführliche Anleitungen hierzu finden Sie in den entsprechenden Themen in Hilfe und Support.

HP empfiehlt, die Wiederherstellungsverfahren auszudrucken und aufzubewahren, um sie für den Fall einer Systeminstabilität zur Hand zu haben.

**HINWEIS:** In Windows ist das Merkmal Benutzerkontensteuerung zur Verbesserung der Sicherheit Ihres Computers enthalten. Sie werden möglicherweise aufgefordert, Ihre Erlaubnis zu erteilen bzw. ein Kennwort einzugeben, wenn Sie beispielsweise Software installieren, Dienstprogramme ausführen oder Windows Einstellungen ändern möchten. Weitere Informationen finden Sie unter Hilfe und Support.

### **Erstellen von Wiederherstellungsmedien mit HP Recovery Disc Creator**

HP Recovery Disc Creator ist ein Softwareprogramm, das eine alternative Methode zum Erstellen von Wiederherstellungsmedien bietet. Nachdem Sie den Computer erfolgreich eingerichtet haben, können Sie Wiederherstellungsmedien mithilfe von HP Recovery Disc Creator erstellen. Dieses Wiederherstellungsmedium führt eine Systemwiederherstellung durch, wenn die Festplatte beschädigt wird. Bei einer Systemwiederherstellung werden das ursprüngliche Betriebssystem und die werksseitig installierten Softwareprogramme wiederhergestellt. Anschließend werden die Einstellungen für die Programme konfiguriert.

<span id="page-45-0"></span>HP Recovery Disc Creator kann zwei Arten von Wiederherstellungs-DVDs auf folgende Weise erstellen:

- Windows DVD Installiert das Betriebssystem ohne zusätzliche Treiber oder Anwendungen. Bei Auswahl dieser Option wird eine DVD erstellt, die das ursprüngliche Betriebssystem und die werksseitig installierten Softwareprogramme wiederherstellt.
- Treiber-DVD Installiert nur spezifische Treiber und Anwendungen, auf die gleiche Weise, wie das Utility HP Software Setup Treiber und Anwendungen installiert.

### **Erstellen von Wiederherstellungsmedien**

**HINWEIS:** Medien zur Betriebssystemwiederherstellung können nur einmal erstellt werden. Die Option zum Erstellen dieser Medien ist demnach nicht verfügbar.

- **1.** Wählen Sie **Start > Alle Programme > Sicherheit und Schutz > HP Recovery Disc Creator**.
- **2.** Wählen Sie **Treiber-DVD** oder **Windows DVD**.
- **3.** Wählen Sie aus dem Dropdown-Menü das Laufwerk zum Brennen der Wiederherstellungsmedien aus.
- **4.** Klicken Sie auf die Schaltfläche **Brennen**, um den Brennvorgang zu starten.

## **Sichern des Systems durch ein Backup**

Sie können nur die Daten wiederherstellen, die bereits in Ihrer letzten Sicherung enthalten sind. Direkt nach dem Software Setup sollten Sie Systemreparaturdatenträger (bestimmte Modelle) mithilfe von HP Recovery Disc Creator und dem installierten optischen Laufwerk (bestimmte Modelle) bzw. einem optionalen externen optischen Laufwerk erstellen und Ihr System sichern. Nach dem Hinzufügen von Software und Datendateien sollten Sie Ihr System erneut sichern. Führen Sie die Sicherungen regelmäßig durch, damit Sie stets über eine möglichst aktuelle Sicherung verfügen. Mit Discs für Reparaturen des Betriebssystems (bestimmte Modelle) können Sie bei Systemfehlern oder -instabilität den Computer starten (booten) und das Betriebssystem reparieren. Mithilfe Ihrer ersten Sicherung und Folgesicherungen können Sie bei einem Systemausfall Ihre Daten und Einstellungen wiederherstellen.

Sie können Ihre Daten auf einer optionalen externen Festplatte, einem Netzlaufwerk oder auf Discs sichern.

Beachten Sie beim Sichern Folgendes:

- Speichern Sie Ihre persönlichen Dateien in der Bibliothek Dokumente, und sichern Sie diesen Ordner regelmäßig.
- Sichern Sie Vorlagen, die in ihren zugeordneten Programmen abgelegt sind.
- Speichern Sie benutzerdefinierte Einstellungen, die in einem Fenster, einer Symbolleiste oder einer Menüleiste angezeigt werden, indem Sie einen Screenshot Ihrer Einstellungen erstellen. Dieser Screenshot kann Ihnen Zeit sparen, wenn Sie Ihre Einstellungen erneut festlegen müssen.
- Verwenden Sie beim Sichern auf Discs einen der folgenden Disc-Typen (separat zu erwerben): CD-R, CD-RW, DVD+R, DVD+R DL, DVD-R, DVD-R DL oder DVD±RW. Die zu verwendenden Discs richten sich nach dem Typ des verwendeten optischen Laufwerks.

<span id="page-46-0"></span>**HINWEIS:** DVDs und DVDs mit Double-Layer-(DL-)Unterstützung können mehr Daten speichern als CDs und somit die Anzahl der erforderlichen Wiederherstellungs-Discs verringern.

● Nummerieren Sie beim Sichern auf Discs jede Disc, bevor Sie sie in ein externes Laufwerk einlegen.

Um eine Sicherung mithilfe des Merkmals Sichern und Wiederherstellen anzulegen:

**HINWEIS:** Der Computer muss an den Netzstrom angeschlossen sein, bevor Sie den Sicherungsvorgang starten.

**HINWEIS:** Der Sicherungsprozess kann, abhängig von der Größe der Dateien und der Geschwindigkeit des Computers, über eine Stunde in Anspruch nehmen.

- **1.** Wählen Sie **Start > Alle Programme > Wartung > Sichern und Wiederherstellen**.
- **2.** Folgen Sie den Anleitungen auf dem Bildschirm, um einen Zeitplan für Sicherungen, ein Image des Systems (bestimmte Modelle) oder einen Systemreparaturdatenträger (bestimmte Modelle) zu erstellen.

## **Ausführen einer Systemwiederherstellung**

Sollte es zu einem Systemausfall oder einer Systeminstabilität kommen, können Sie mithilfe der folgenden Tools Ihres Computers die Dateien wiederherstellen:

- Windows Wiederherstellungstools: Sie können das Windows Merkmal Sichern und Wiederherstellen verwenden, um Daten wiederherzustellen, die Sie zuvor gesichert haben. Sie können auch die Windows Systemstartreparatur verwenden, um Probleme zu beheben, die einen ordnungsgemäßen Start von Windows verhindern.
- f11-Wiederherstellungstools: Mithilfe der f11-Wiederherstellungstools können Sie den Originalzustand der Festplatte wiederherstellen. Zum Image gehören das Windows Betriebssystem und werksseitig installierte Software.

**HINWEIS:** Wenn Sie Ihren Computer nicht hochfahren (starten) und die kürzlich erstellten Discs für die Systemwiederherstellung (bestimmte Modelle) nicht verwenden können, müssen Sie eine Windows 7 Betriebssystem-DVD erwerben, um den Computer erneut zu starten und das Betriebssystem zu reparieren. Weitere Informationen finden Sie unter ["Verwenden einer Windows 7](#page-48-0) [Betriebssystem-DVD \(separat zu erwerben\)" auf Seite 43.](#page-48-0)

### **Verwenden der Windows Wiederherstellungstools**

So stellen Sie zuvor gesicherte Informationen wieder her:

- **1.** Wählen Sie **Start > Alle Programme > Wartung > Sichern und Wiederherstellen**.
- **2.** Folgen Sie den Anleitungen auf dem Bildschirm, um Ihre Systemeinstellungen, Ihren gesamten Computer (bestimmte Modelle) oder Ihre Dateien wiederherzustellen.

So stellen Sie mit der Systemstartreparatur zuvor gesicherte Informationen wieder her:

- <span id="page-47-0"></span>**ACHTUNG:** Durch Verwenden der Systemstartreparatur werden die Inhalte der Festplatte vollständig gelöscht und die Festplatte neu formatiert. Alle von Ihnen erstellten Dateien sowie jegliche auf dem Computer installierte Software werden unwiderruflich gelöscht. Nach Abschluss der Neuformatierung stellt das Wiederherstellungsverfahren das Betriebssystem, die Treiber, die Software und die Dienstprogramme aus der Sicherung her, die für die Wiederherstellung angelegt wurde.
	- **1.** Wenn möglich, sichern Sie alle persönlichen Dateien (Backup).
	- 2. Wenn möglich, prüfen Sie, ob die Windows Partition und die Partition "HP Recovery" vorhanden sind.

Um zu prüfen, ob die Windows Partition vorhanden ist, wählen Sie **Start > Computer**.

Um zu prüfen, ob Ihr Computer über die Partition "HP Recovery" verfügt, klicken Sie auf Start, klicken Sie mit der rechten Maustaste auf **Computer**, klicken Sie auf **Verwalten** und dann auf **Datenträgerverwaltung**.

**HINWEIS:** Wurde die Partition "HP Recovery" gelöscht, funktioniert die f11-Wiederherstellungsoption nicht. Wenn die Windows Partition und die Partition "HP Recovery" nicht aufgeführt werden, müssen Sie Ihr Betriebssystem und Ihre Programme mithilfe der Windows 7 Betriebssystem-DVD und der *Driver Recovery* Disc (Disc zur Treiberwiederherstellung) wiederherstellen. Beide Discs sind separat zu erwerben. Weitere Informationen finden Sie unter ["Verwenden einer Windows 7 Betriebssystem-DVD \(separat zu](#page-48-0) [erwerben\)" auf Seite 43.](#page-48-0)

- **3.** Wenn die Windows Partition und die Partition "HP Recovery" vorhanden sind, starten Sie den Computer neu und drücken f8, bevor das Windows Betriebssystem geladen wird.
- **4.** Wählen Sie **Systemstartreparatur**.
- **5.** Folgen Sie den Anleitungen auf dem Bildschirm.

HINWEIS: Um weitere Informationen zur Wiederherstellung von Daten mit den Windows Tools zu erhalten, suchen Sie unter Hilfe und Support nach entsprechenden Themen.

### **Verwenden der f11-Wiederherstellungstools**

**ACHTUNG:** Bei Verwendung von f11-Wiederherstellungstools werden die Festplatteninhalte vollständig gelöscht und die Festplatte neu formatiert. Alle von Ihnen erstellten Dateien sowie jegliche auf dem Computer installierte Software werden unwiderruflich gelöscht. Mit dem f11- Wiederherstellungstool werden das Betriebssystem sowie werksseitig installierte HP Programme und Treiber erneut installiert. Software, die nicht werksseitig installiert wurde, müssen Sie selbst erneut installieren.

So stellen Sie die Festplatte mit f11 wieder im Originalzustand her:

- **1.** Wenn möglich, sichern Sie alle persönlichen Dateien (Backup).
- 2. Wenn möglich, prüfen Sie, ob die Partition "HP Recovery" vorhanden ist. Klicken Sie auf Start und dann mit der rechten Maustaste auf **Computer**. Klicken Sie dann auf **Verwalten** und anschließend auf **Datenträgerverwaltung**.
- HINWEIS: Wenn die Partition "HP Recovery" nicht aufgeführt wird, müssen Sie Ihr Betriebssystem und Ihre Programme mithilfe der Windows 7 Betriebssystem-DVD und der *Driver Recovery* Disc (Disc zur Treiberwiederherstellung) wiederherstellen. Beide Discs sind separat zu erwerben. Weitere Informationen finden Sie unter ["Verwenden einer Windows 7](#page-48-0) [Betriebssystem-DVD \(separat zu erwerben\)" auf Seite 43.](#page-48-0)
- <span id="page-48-0"></span>**3.** Wenn die Partition "HP Recovery" vorhanden ist, starten Sie den Computer neu. Drücken Sie anschließend esc, während die Meldung "Press the ESC key for Startup Menu" (ESC drücken, um das Startmenü zu öffnen) unten im Bildschirm angezeigt wird.
- **4.** Wenn die Meldung "Press <F11> for recovery" (Zur Wiederherstellung F11 drücken) am Bildschirm angezeigt wird, drücken Sie f11.
- **5.** Folgen Sie den Anleitungen auf dem Bildschirm.

### **Verwenden einer Windows 7 Betriebssystem-DVD (separat zu erwerben)**

Um eine Windows 7 Betriebssystem-DVD zu bestellen, wechseln Sie zur HP Website. Support in den USA erhalten Sie unter<http://www.hp.com/go/contactHP>. Weltweiten Support erhalten Sie unter [http://welcome.hp.com/country/us/en/wwcontact\\_us.html](http://welcome.hp.com/country/us/en/wwcontact_us.html). Die DVD können Sie auch telefonisch beim Support bestellen. Kontaktinformationen entnehmen Sie der Broschüre *Worldwide Telephone Numbers* (Telefonnummern weltweit), die mit dem Computer geliefert wurde.

**ACHTUNG:** Bei Verwendung einer Windows 7 Betriebssystem-DVD werden die Inhalte der Festplatte vollständig gelöscht und die Festplatte neu formatiert. Alle von Ihnen erstellten Dateien sowie jegliche auf dem Computer installierte Software werden unwiderruflich gelöscht. Wenn die Neuformatierung abgeschlossen ist, wird durch den Wiederherstellungsprozess das Betriebssystem, die Treiber, Software und Utilities wiederhergestellt.

So leiten Sie mithilfe einer Windows 7 Betriebssystem-DVD eine Wiederherstellung ein:

**HINWEIS:** Dieser Vorgang dauert mehrere Minuten.

- **1.** Wenn möglich, sichern Sie alle persönlichen Dateien (Backup).
- **2.** Starten Sie den Computer neu, und legen Sie die Windows 7 Betriebssystem-DVD in das optische Laufwerk ein, bevor das Windows Betriebssystem geladen wird.
- **3.** Drücken Sie bei entsprechender Aufforderung eine beliebige Taste.
- **4.** Folgen Sie den Anleitungen auf dem Bildschirm.
- **5.** Klicken Sie auf **Weiter**.
- **6.** Wählen Sie **Computer reparieren**.
- **7.** Folgen Sie den Anleitungen auf dem Bildschirm.

Nach Abschluss der Reparatur:

- **1.** Werfen Sie die Windows 7 Betriebssystem-DVD aus, und legen Sie die *Driver Recovery* Disc (Disc zur Treiberwiederherstellung) ein.
- **2.** Installieren Sie zunächst die Treiber für die Aktivierung von Hardware und anschließend die empfohlenen Anwendungen.

# <span id="page-49-0"></span>**7 Kundensupport**

# **Kontaktaufnahme mit dem Support**

Wenn Ihre Fragen nicht mithilfe der Informationen in diesem Benutzerhandbuch, im *HP Notebook Referenzhandbuch* oder anhand der Informationen unter Hilfe und Support beantwortet werden, können Sie den HP Support kontaktieren. Um in den USA Support zu erhalten, rufen Sie die Website <http://www.hp.com/go/contactHP> auf. Um weltweiten Support zu erhalten, rufen Sie die Website [http://welcome.hp.com/country/us/en/wwcontact\\_us.html](http://welcome.hp.com/country/us/en/wwcontact_us.html) auf.

Hier haben Sie folgende Möglichkeiten:

Online-Chat mit einem HP Techniker

**HINWEIS:** Wenn ein Chat mit einem Support-Mitarbeiter in einer bestimmten Sprache nicht verfügbar ist, ist er in Englisch verfügbar.

- HP Support per E-Mail
- Telefonnummern des Supports finden
- **Ein HP Service-Center finden**

### **Etiketten**

Die am Computer angebrachten Etiketten enthalten Informationen, die Sie möglicherweise für die Fehlerbeseitigung benötigen oder wenn Sie den Computer auf Auslandsreisen mitnehmen.

Service-Etikett – Enthält wichtige Informationen, einschließlich:

![](_page_49_Figure_12.jpeg)

**(5)** Modellbeschreibung (bestimmte Modelle)

Halten Sie diese Angaben bereit, wenn Sie sich an den technischen Support wenden. Das Service-Etikett ist innen im Akkufach angebracht.

- <span id="page-50-0"></span>● Microsoft® Echtheitszertifikat – Enthält den Windows Produktschlüssel. Den Produktschlüssel benötigen Sie eventuell, um das Betriebssystem zu aktualisieren oder zu reparieren. Das Microsoft Echtheitszertifikat ist im Akkufach des Computers angebracht.
- Zulassungsetikett Enthält Zulassungsinformationen für den Computer. Das Zulassungsetikett ist innen im Akkufach angebracht.
- Zulassungsetikett(en) für Wireless-Geräte (bestimmte Modelle) Enthält bzw. enthalten Informationen zu optionalen Wireless-Geräten und die amtlichen Zulassungssymbole für einige Länder oder Regionen, in denen die Geräte für die Verwendung zugelassen sind. Wenn das Computermodell ein oder mehrere Wireless-Geräte enthält, hat der Computer mindestens ein Zulassungsetikett. Eventuell benötigen Sie diese Informationen bei Mitnahme des Computers ins Ausland. Die Zulassungsetiketten für Wireless-Geräte sind innen im Akkufach angebracht.
- SIM-Karten-Etikett (bestimmte Modelle) Enthält die ICCID (Integrated Circuit Card Identifier) der SIM-Karte. Dieses Etikett ist innen im Akkufach angebracht.
- Etikett mit der Seriennummer des HP UMTS-/WWAN-Moduls (bestimmte Modelle) Enthält die Seriennummer des HP UMTS-/WWAN-Moduls. Dieses Etikett ist innen im Akkufach angebracht.

# <span id="page-51-0"></span>**8 Technische Daten**

## **Eingangsleistung**

Die Informationen zur elektrischen Leistung in diesem Abschnitt können hilfreich sein, wenn Sie den Computer auf Auslandsreisen mitnehmen möchten.

Der Computer wird mit Gleichstrom betrieben, der aus einer Wechsel- oder Gleichstromquelle stammen kann. Die Nennwerte der Netzstromquelle müssen 100–240 V, 50–60 Hz betragen. Obwohl der Computer über eine autonome Gleichstromquelle betrieben werden kann, wird dringend empfohlen, ihn nur mit einem Netzteil oder einer Gleichstromquelle zu betreiben, das bzw. die von HP geliefert oder genehmigt wurde.

Der Computer ist für Gleichstrom ausgelegt, wobei die folgenden Spezifikationen eingehalten werden müssen.

![](_page_51_Picture_131.jpeg)

**HINWEIS:** Dieses Gerät wurde für IT-Stromversorgungsnetze in Norwegen mit einer Effektivspannung zwischen Phasen von nicht mehr als 240 V entwickelt.

**HINWEIS:** Betriebsspannung und Betriebsstrom des Computers finden Sie auf dem Zulassungsetikett des Systems an der Unterseite des Computers.

## **Betriebsumgebung**

![](_page_51_Picture_132.jpeg)

# <span id="page-52-0"></span>**Index**

### **A**

Akku Austauschen [26](#page-31-0) Beschreibung [14](#page-19-0) Akkuanzeige [9](#page-14-0) Akku-Entriegelungsschieber [14](#page-19-0) Akkufach [45](#page-50-0) Anschluss, Netzanschluss [10](#page-15-0) Anschlüsse DisplayPort [10](#page-15-0) Monitoranschluss [10](#page-15-0) USB-Ladeanschluss [11](#page-16-0) Anzeige umschalten [19](#page-24-0) Audioausgangsbuchse (Kopfhörer) [11](#page-16-0) Audioeingangsbuchse (Mikrofon) [11](#page-16-0)

#### **B**

Betriebsanzeigen [5,](#page-10-0) [9](#page-14-0) Betriebssystem Microsoft Echtheitszertifikat, Etikett [45](#page-50-0) Produktschlüssel [45](#page-50-0) Betriebstaste [6](#page-11-0) Betriebsumgebung [46](#page-51-0) Bildlauf, TouchPad-Bewegung [25](#page-30-0) Bluetooth Etikett [45](#page-50-0) Buchsen Audioausgangsbuchse (Kopfhörer) [11](#page-16-0) Audioeingangsbuchse (Mikrofon) [11](#page-16-0) Netzwerkbuchse [10](#page-15-0) RJ-45-Netzwerkbuchse [10](#page-15-0)

#### **D**

Diebstahlsicherung, Öffnung [11](#page-16-0) Displayhelligkeit, Tasten [20](#page-25-0) DisplayPort [10](#page-15-0) Dockinganschluss [10](#page-15-0)

### **E**

Echtheitszertifikat, Etikett [45](#page-50-0)

Eingangsleistung [46](#page-51-0) Einrichten eines WLAN [16](#page-21-0) esc-Taste [8](#page-13-0) **Etiketten** Bluetooth [45](#page-50-0) Microsoft Echtheitszertifikat [45](#page-50-0) Seriennummer [44](#page-49-0) Wireless-Gerät, Zulassung [45](#page-50-0) WLAN [45](#page-50-0) Zulassungsetikett [45](#page-50-0)

#### **F**

f11-Wiederherstellung [42](#page-47-0) Festplatte [13](#page-18-0) Einbauen [29](#page-34-0) Entfernen [27](#page-32-0) Festplattenanzeige [9](#page-14-0) Festplattenwiederherstellung [42](#page-47-0) Feststelltaste, LED [5](#page-10-0) Fingerabdruck-Lesegerät [7](#page-12-0) fn-Taste [8](#page-13-0), [19](#page-24-0) Funktionstasten [8](#page-13-0)

#### **I**

Integrierter Ziffernblock [8](#page-13-0), [20](#page-25-0) Integrierte Webcam, LED [12](#page-17-0) Interne Mikrofone [12](#page-17-0) Internetverbindung einrichten [16](#page-21-0) ISP verwenden [15](#page-20-0)

### **K**

Komponenten Display [12](#page-17-0) Linke Seite [10](#page-15-0) Oberseite [4](#page-9-0) Rechte Seite [10](#page-15-0) Unterseite [13](#page-18-0) Vorderseite [9](#page-14-0) Kopfhörerbuchse (Audioausgang) [11](#page-16-0)

### **L**

Lautsprecher [13](#page-18-0) Lautstärketasten [19](#page-24-0) LED für die num-Taste [5](#page-10-0) LEDs Akku [9](#page-14-0) Betriebsanzeige [5](#page-10-0), [9](#page-14-0) Festplattenanzeige [9](#page-14-0) LED für die Feststelltaste [5](#page-10-0) LED für die num-Taste [5](#page-10-0) TouchPad-LED [5](#page-10-0) Webcam [12](#page-17-0) Wireless [5](#page-10-0).[9](#page-14-0) Lüftungsschlitze [10,](#page-15-0) [13](#page-18-0)

### **M**

Maus, extern Einstellungen festlegen [21](#page-26-0) Microsoft Echtheitszertifikat, Etikett [45](#page-50-0) Mikrofonbuchse (Audioeingang) [11](#page-16-0) Monitoranschluss [10](#page-15-0)

#### **N**

Netzanschluss [10](#page-15-0) Netzwerkbuchse [10](#page-15-0) num-Modus, externer Ziffernblock [21](#page-26-0) num-Taste [20](#page-25-0)

### **O**

Öffnungen Öffnung für die Diebstahlsicherung [11](#page-16-0) SIM-Karte [14](#page-19-0)

#### **P**

Pflegehinweise [36](#page-41-0) Pointing Stick [4](#page-9-0) Produktname und -nummer des Computers [44](#page-49-0) Produktschlüssel [45](#page-50-0)

### **R**

Reinigung und Pflege Ihres Computers [36](#page-41-0) Reisen mit dem Computer [45](#page-50-0) RJ-45-Netzwerkbuchse [10](#page-15-0)

#### **S**

Schalter für das interne Display [12](#page-17-0) Schieber, Akku-Entriegelungsschieber [14](#page-19-0) **Seriennummer** Computer [44](#page-49-0) WLAN-Etikett [44](#page-49-0) Sichern und Wiederherstellen [41](#page-46-0) SIM-Kartensteckplatz [14](#page-19-0) Smart Card-Steckplatz [11](#page-16-0) SoftPaqs herunterladen [35](#page-40-0) Speicherkarten-Lesegerät [10](#page-15-0) Speichermodul Austauschen [31](#page-36-0) Einsetzen [33](#page-38-0) Entfernen [32](#page-37-0) **Steckplätze** Smart Card [11](#page-16-0) Stummschalttaste [7](#page-12-0) Systemreparaturdatenträger [39](#page-44-0) Systemwiederherstellungspunkt e [39](#page-44-0)

### **T**

Tastaturbeleuchtung [20](#page-25-0) Tasten Betriebstaste [6](#page-11-0) esc-Taste [8](#page-13-0) fn-Taste [8](#page-13-0) Funktionstasten [8](#page-13-0) Linke Pointing Stick-Taste [4](#page-9-0) Linke TouchPad-Taste [4](#page-9-0) Rechte Pointing Stick-Taste [4](#page-9-0) Rechte TouchPad-Taste [4](#page-9-0) Stummschaltung [7](#page-12-0) Windows Anwendungstaste [8](#page-13-0) Windows Logo-Taste [8](#page-13-0) Wireless [6](#page-11-0) Tastenkombinationen [19](#page-24-0) Anzeige umschalten [19](#page-24-0) Beschreibung [19](#page-24-0) Energiesparmodus [19](#page-24-0) Erhöhen der Displayhelligkeit [20](#page-25-0) Erhöhen der Lautstärke [19](#page-24-0) HP Power Assistant [19](#page-24-0) Lautstärke anpassen [19](#page-24-0)

Mikrofon stumm [19](#page-24-0) Tastaturbeleuchtung [20](#page-25-0) Verringern der Displayhelligkeit [19](#page-24-0) Verringern der Lautstärke [19](#page-24-0) Verwenden [19](#page-24-0) **TouchPad** Tasten [4](#page-9-0) Verwenden [22](#page-27-0) TouchPad-Bewegungen Bildlauf [25](#page-30-0) Zoom [25](#page-30-0) TouchPad-Feld Beschreibung [4](#page-9-0) TouchPad-LED [5](#page-10-0)

### **U**

USB 3.0-Anschluss [10](#page-15-0), [11](#page-16-0) USB-Anschlüsse [10](#page-15-0), [11](#page-16-0)

### **W**

Webcam [12](#page-17-0) Webcam-LED [12](#page-17-0) Wiederherstellen der Festplatte [42](#page-47-0) Wiederherstellungspartition [42](#page-47-0) Windows 7 Betriebssystem-DVD [43](#page-48-0) Windows Anwendungstaste [8](#page-13-0) Windows Logo-Taste [8](#page-13-0) Windows Sichern und Wiederherstellen [39](#page-44-0) Wireless, Einrichten einer Wireless-Verbindung [16](#page-21-0) Wireless-Antennen [12](#page-17-0) Wireless-Gerät, Zulassungsetikett [45](#page-50-0) Wireless-LED 5.9 Wireless-Modulfach und **Speichermodulfach** Beschreibung [13](#page-18-0) Entfernen [31](#page-36-0) Wireless-Netzwerk, Verbindung herstellen [16](#page-21-0) Wireless-Netzwerk (WLAN), erforderliche Geräte [16](#page-21-0) Wireless-Router konfigurieren [18](#page-23-0) Wireless-Taste [6](#page-11-0)

WLAN Schützen [18](#page-23-0) Verbinden [16](#page-21-0) WLAN-Antennen [12](#page-17-0) WLAN-Etikett [45](#page-50-0) WLAN-Gerät [45](#page-50-0) WWAN-Antennen [12](#page-17-0)

### **Z**

Zeigegeräte Einstellungen festlegen [21](#page-26-0) **Ziffernblock** Beschreibung [20](#page-25-0) Ziffernblock, extern num-Taste [21](#page-26-0) Verwenden [21](#page-26-0) Ziffernblocktasten Integrierter Ziffernblock [8](#page-13-0) Zoom, TouchPad-Bewegung [25](#page-30-0) Zulassungsinformationen Wireless-Gerät, Zulassungsetiketten [45](#page-50-0) Zulassungsetikett [45](#page-50-0) Zweitakku, Position des Anschlusses [13](#page-18-0)